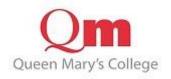

## **VISTA for Parents Login Help Guide**

https://v4p.qmc.ac.uk/

Please add your

- User Id
- Password
- Security check

And then click on the "Log in" button. Please note: do not copy and paste your User id or Password as this may add spaces and not let you Log in.

| Vista<br>+ Learning Plan<br>+ Personal Data<br>+ Contacts                                                                                                | Student       Image: Student       Image: Student       Image: Student       Image: Student         Please Login to view Student Details       1. Please type in your "User id" here         Authorisation check. |   |
|----------------------------------------------------------------------------------------------------|----------------------------------------------------------------------------------------------------|---|
| <ul> <li><u>Timetable</u></li> <li><u>Exam Timetable</u></li> <li><u>Weekly Attendance</u></li> <li><u>One-to-Ones</u></li> <li><u>Logout</u></li> </ul> | Please remember that passwords are case sensitive. User Id Password                                                                                                    | 2 |
| Tools:<br>→ <u>Print</u><br>→ <u>Copy</u>                                                                                                    | Security check     45145     Change Image       Write the characters in the image above         Warning: Your browser must support cookies.         Log in     Log in and change details     Forgotten password   |   |
| 4. Finally click on the "                                                                                                    | 3. Type the security check characters here. YouLog in" buttoncan change it by clicking on "change image".                                                                                                    |   |

## <u>Please Note: If it's the first time logging in you will need to add security information as below.</u>

| Security check.                                                                                                    | 1. Select the student's name (official name)                                                               |
|----------------------------------------------------------------------------------------------------|----------------------------------------------------------------------------------------------------|
| Need Help Logging in 👔                                                                                              | 7                                                                                                    |
| Please answer the following security questions to co<br>NB. Take care, you will only get one attempt to get this co | nplete your first login.<br>rrect. First name is the student's formal name as registered with the college. |
| Select the student's name from the list Aaliyah                                                                     | ✓                                                                                                    |
| Enter their date of birth Day: 01 V Month                                                                           | n: 01 ♥ Year: 2004 ♥ 2.Fill in their Date of Birth                                                         |
| Enter the student's postcode Complete first lo                                                                      |                                                                                                    |
|                                                                                                    | 4. Click the button "Complete first login"                                                                 |